## <span id="page-0-0"></span>**Dynamics GP Tips and Tricks**

**Educational and Informative Advice** 

# Diamond Software

#### <span id="page-0-1"></span>**JULY 2017 NEWSLETTER**

#### **In This Issue**

[Easy Date Creation in Any](#page-0-0)  [GP Window](#page-0-0)

[Free Smartlist Builder](#page-0-0)  **[Downloads](#page-0-0)** 

[Use the Power of the](#page-0-1)  [Navigation Pane](#page-0-1)

[Fix Auto-Complete Lookup](#page-1-0)  [Errors](#page-1-0)

## **EASY DATE CREATION IN ANY GP WINDOW**

Save time with these date entry tips:

- Clicking  $(+)$  or  $(-)$ keys on date fields in Dynamics GP increases or decreases the date by one day.
- Keying in the day number in date field will cause Dynamics GP to fill in the current month and year. For example, keying "10" in the date field on 5/3/17 will automatically input the date 5/10/17 in the date box.

### **CREATE CUSTOMIZED REPORTS WITH THE NAVIGATION PANE**

There's an easy way to create customized trial balances and other reports for GL, AR, and AP in the navigation pane. This powerful feature makes it easy to provide specific information to managers almost immediately. Examples include trial balances for selected GL accounts, specific vendors, or specific customers. You can also save the report options for future use. This customization feature is also available for the other GP modules.

In this example, I created a general ledger trial balance that includes all accounts with "Receivable" in their title.

• Choose the Accounts list in the Financial navigation pane.

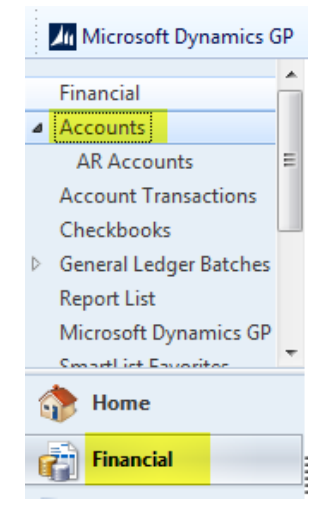

• Add a filter where the description contains "Receivable". Then click on the arrow. Click to select all. Note that can also remove items in the list.

<span id="page-1-0"></span>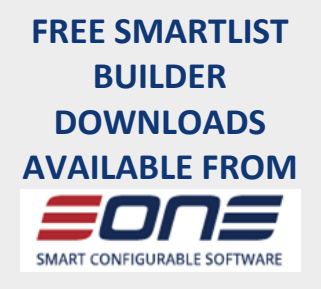

If you already own Smartlist Builder, you can take advantage of these [free reports](http://r20.rs6.net/tn.jsp?f=001SLFc8VEczKlxvLJIkUtRSRqS4Hp4ETIyrpcBt-rI_9ExxtjfrWRWMBu6_NJR-WiEseflN51Vdj4krhU_bGLbuoAn--384Qm2ABEtZfDHnTDeD8zoqY30IgPMgXudY2Nx_jkU6HIJE09ZrQ0dZXLWysEl1nVUuxeUu3n663J5syxVddMd8_x7MfNHzKi5CvYv4aZz0y13UqY-yXk0dzVq5_iBdLffGZEjGnAWHSj7OZ8=&c=y-fgOf5FUruMseR9F_5jqxRzthV2tvev6GW1lTV3p9114IsTQ4ZHJg==&ch=2MwGm7h-_qXvm0xmkkUoYZURTrQul3zB6XZin29R-am-OVI5YxH0cw==) available from their website. If you don't already own Smartlist Builder, [find out more](http://r20.rs6.net/tn.jsp?f=001SLFc8VEczKlxvLJIkUtRSRqS4Hp4ETIyrpcBt-rI_9ExxtjfrWRWMBu6_NJR-WiEx1ZlQYdjFrOpbegZs_eHS3kH3iV08gXv1rT-Jo81exxzW0YCGWTgUg4z5-0VgaOzBFM3M2tdnCEowvfbjmVlHwM8bMBmajpP6cakUTIjHtDLYNH03vflrimf4JaixcQWkH592koqfVSFOgcVbDj0pXKELYM9lRo0&c=y-fgOf5FUruMseR9F_5jqxRzthV2tvev6GW1lTV3p9114IsTQ4ZHJg==&ch=2MwGm7h-_qXvm0xmkkUoYZURTrQul3zB6XZin29R-am-OVI5YxH0cw==) about this tool that allows users to create both brand new SmartLists or modify existing SmartLists.

You can link up to 32 tables together including standard GP tables, third party tables, SQL tables, SQL views or SQL Scripts, and other SmartLists or Extender resources.

Contact [Tommy](mailto:tommyt@diamond-soft.com) for sales information.

#### Receivables Accounts -Show results ※ Where • Description  $\blacktriangleright$  contains ▼ receivable  $\rightarrow$ Add Filter  $\overline{\mathbf{v}}$ **Account Type** Click here to select all.  $\overline{\smile}$ 000-1200-00 **Posting Account**  $\quad \ \ \, \boxdot$ 000-1220-00 **Posting Account** Credit Card Receivable  $\checkmark$ 000-1220-01 Credit Card Receivable-AmericaC... **Posting Account**  $\overline{\smile}$ 000-1220-02 Credit Card Receivable-Retail **Posting Account**  $\checkmark$ 000-1220-03 Credit Card Receivable-Gold **Posting Account**  $\overline{\smile}$ 000-1220-04 eceivable-Platinum **Posting Account** Click here to remove an  $\triangledown$ 000-1230-00 rable **Posting Account** account from the list **Posting Account**  $\triangleright$  $000 -100$ ble  $\overline{\square}$ 000-1250-00 **Other Receivables Posting Account**  $\triangleright$ 000-1270-00 Accounts Receivable-MC Trx **Posting Account** [zoom....](http://r20.rs6.net/tn.jsp?f=001SLFc8VEczKlxvLJIkUtRSRqS4Hp4ETIyrpcBt-rI_9ExxtjfrWRWMBu6_NJR-WiEgd73JswS7jTVL3ubwvdLrbmL04ry5dMviFT_RBu1ZyrXSh45vkBQckbEEfbvlwoV8vICWM2PYMRjs2BTLytKjUvrlCrcCT8XkcwY-H_HfdMvHwKNRpf4T9P5uEQwegwIDmtj4RkfCfB1btIE-cW1_0trdcmyMcrmOWSPmYtjk07HUVt_nhHoWtwPm8wNySUb&c=y-fgOf5FUruMseR9F_5jqxRzthV2tvev6GW1lTV3p9114IsTQ4ZHJg==&ch=2MwGm7h-_qXvm0xmkkUoYZURTrQul3zB6XZin29R-am-OVI5YxH0cw==)

• Next click on Accounts (read only) and save with a new name. In this example I used the name "Receivables Accounts".

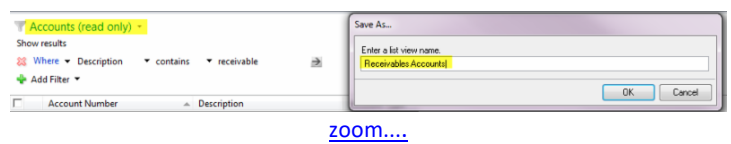

• Select Reports, and then chose to either print a trial balance or the list. You will then have the options to print

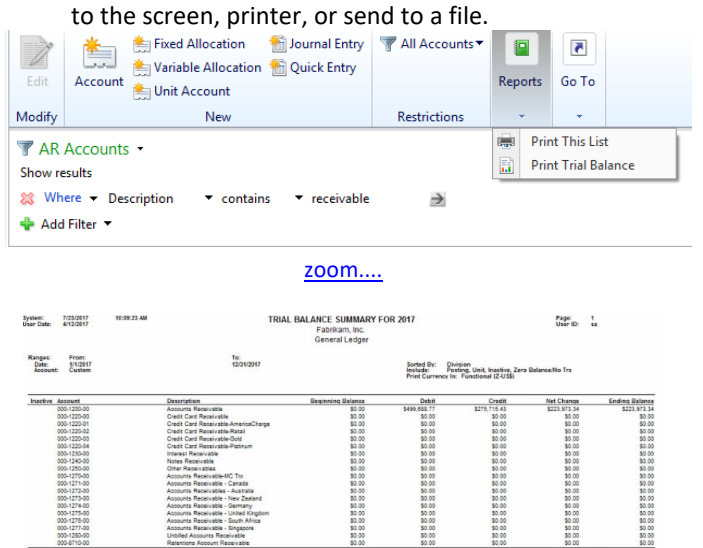

#### [zoom....](http://r20.rs6.net/tn.jsp?f=001SLFc8VEczKlxvLJIkUtRSRqS4Hp4ETIyrpcBt-rI_9ExxtjfrWRWMBu6_NJR-WiErprGkYfgcSSIAcFwKZmLQFzPwtD14aGVW_yNo9VsrCOKIxq1NS3hd987IfaXeIioLqZOcRKS16Akrj-OVf1X5ZdxQ6rELLclg8pW4tpuRyWw1-S-aTqLQR43MgYga7vP02bAELiN53hgtceuWLSGP4D1yYq6qwWVdvttouMY2kWWGCXI48XwgL4PRQsdkPvB&c=y-fgOf5FUruMseR9F_5jqxRzthV2tvev6GW1lTV3p9114IsTQ4ZHJg==&ch=2MwGm7h-_qXvm0xmkkUoYZURTrQul3zB6XZin29R-am-OVI5YxH0cw==)

lance<br>\$0.00

Net Change<br>\$223,973.34

Credit<br>\$276,716.43

Ending Balance

This is just one example of what you can produce with the navigation pane. We encourage you to explore the possibilities and let us know if you need more information on this powerful GP tool.

## **FIX AUTO-COMPLETE ERRORS**

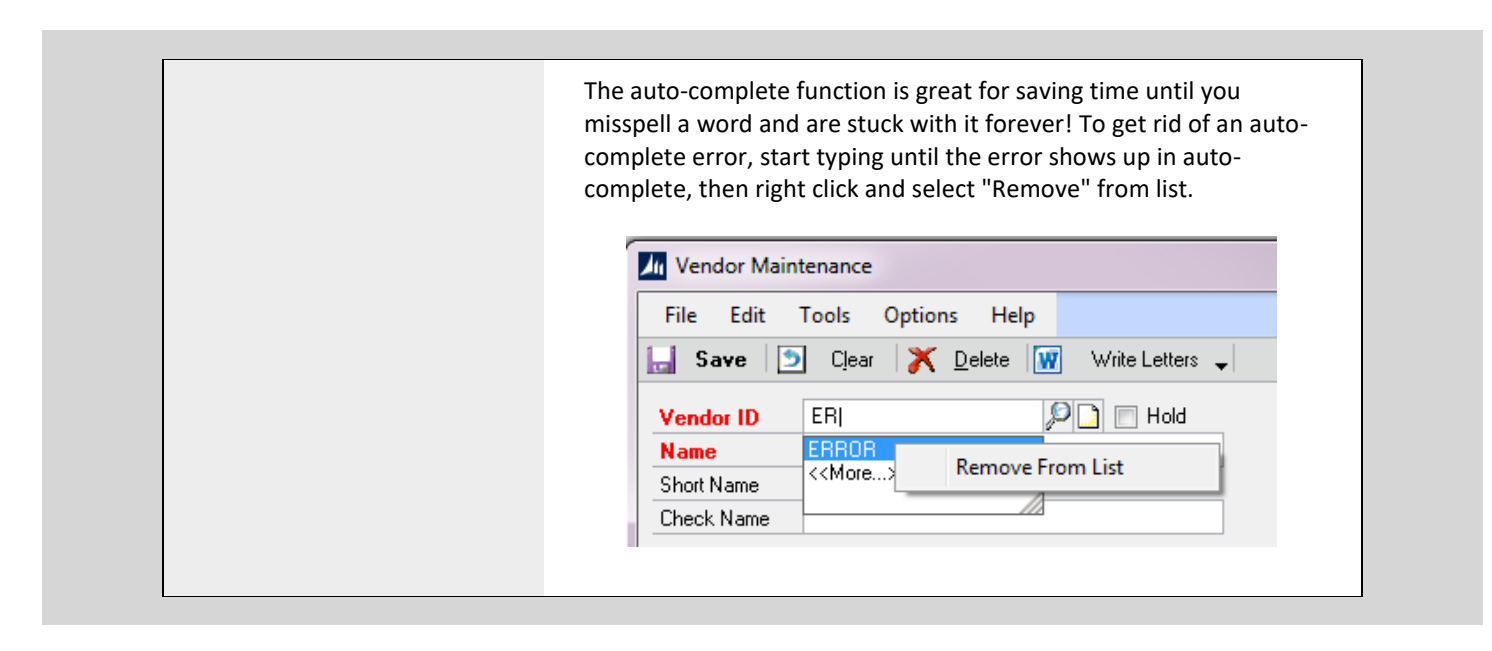

Diamond Software, 84315 Highway 437, Covington, LA 70435

SafeUnsubscribe™ [glenng@diamond-soft.com](https://visitor.constantcontact.com/do?p=un&m=001ViDxtgQFgLIh0-jNl5L8JA%3D%3D&ch=b5c2eba0-f616-11e2-9b96-d4ae5275b1a5&ca=48fe6feb-b33e-4f13-bebd-246b384e7659) [Forward this email](http://ui.constantcontact.com/sa/fwtf.jsp?llr=894co7gab&m=1106908381019&ea=glenng%40diamond-soft.com&a=1128370128934) | [Update Profile](https://visitor.constantcontact.com/do?p=oo&m=001ViDxtgQFgLIh0-jNl5L8JA%3D%3D&ch=b5c2eba0-f616-11e2-9b96-d4ae5275b1a5&ca=48fe6feb-b33e-4f13-bebd-246b384e7659) | [About our service provider](http://www.constantcontact.com/legal/service-provider?cc=about-service-provider) Sent by [candaceh@diamond-soft.com](mailto:candaceh@diamond-soft.com) in collaboration with

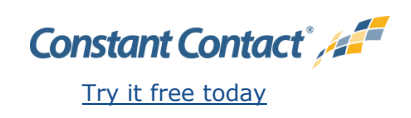